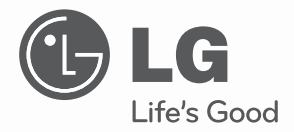

**ITALIANO**

## **OWNER'S MANUAL**

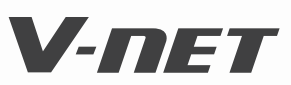

Please read this manual carefully before operating your set and retain it for future reference.

TYPE: POWER DISTRIBUTION INDICATOR **MODELS: PONUD1S00 MODELS : PQNUDITS000** 

Power Distribution Indicator Owner's & Installation Manual

# **TABLE OF CONTENTS**

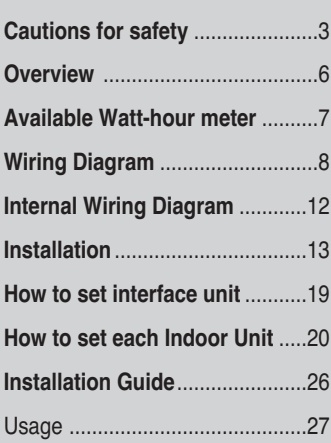

# **FOR YOUR RECORDS**

Write the model and serial numbers here:

**Model #**

**Serial #**

You can find them on a label on the side of each unit.

#### **Dealer's Name**

#### **Date Purchased**

■ Staple your receipt to this page in the event you need to prove date of purchase or to issue warranty.

# **READ THIS MANUAL**

Inside you will find many helpful hints on how to use and maintain your Power Distribution Indicator properly. Just a little preventive care on your part can save you a great deal of time and money over the life of your Power Distribution Indicator.

You'll find many answers to common problems in the chart of troubleshooting tips. If you review our chart of

**Troubleshooting Tips** first, you may not need to call for service at all.

# **Cautions for safety**

To prevent injury to the user or other people and property damage, the following instructions must be followed.

■ Incorrect operation due to ignoring instruction will cause harm or damage. The seriousness is classified by the following indications.

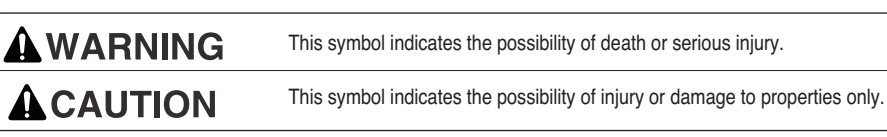

■ Meanings of symbols used in this manual are as shown below.

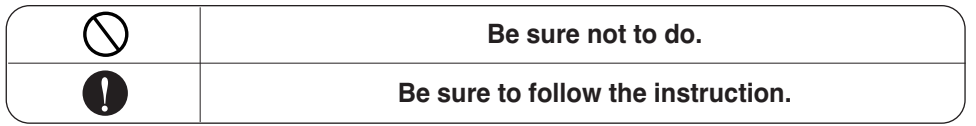

#### ■ **WHEN INSTALLING**

**You should always request product installation to our Service Center or to installation expert agency.**

• Otherwise it may cause fire hazard, electric shock, explosion, injury or damage.

 $\Lambda$  WARNING

• Or else it may cause fire hazard, electric shock, explosion, injury, damage and trouble failure.

**Use specified parts. When reinstalling an existing installed product, request it to our Service Center or to installation expert agency.**

> • Otherwise it may cause fire hazard, electric shock, explosion, injury or damage.

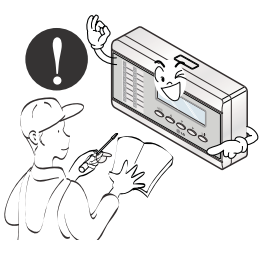

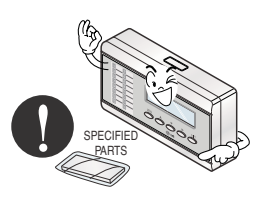

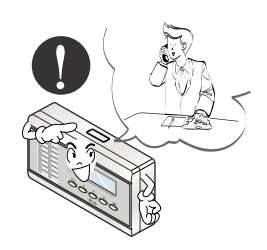

**Don't keep or use ignitable gas or any other flammable material in vicinity of the product.**

• Otherwise it may cause fire hazard and product trouble failure.

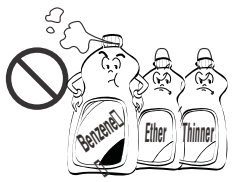

**Don't disassemble, repair and modify the product at your will.**

• Or else it may cause fire hazard and electric shock.

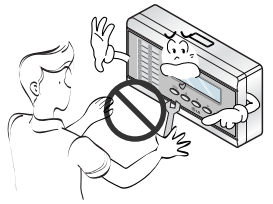

#### **Don't install it where rain falls on. Don't install it in humid place.**

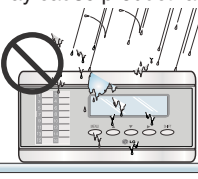

#### ■ **WHEN USING**

**Don't change or extend electric supply wire at your will.**

• Or else it may cause fire hazard and electric shock.

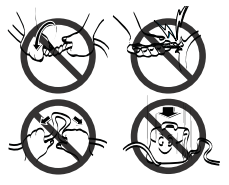

**Don't spill water into interior of the product.**

• Otherwise it may cause electric shock and product failure.

**Don't let there exist fire heat near the product.**

• Otherwise it may cause fire hazard.

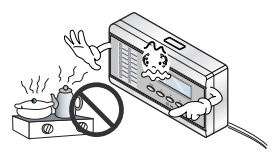

**Don't put heavy material upon electricity supply chord.**

• Or else it may cause fire hazard and electric shock.

• Otherwise it may cause product failure. • Otherwise it may cause product failure.

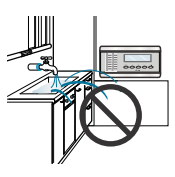

**Don't use heat equipment near the electricity supply line.**

> • Or else it may cause fire hazard and electric shock.

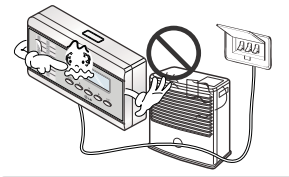

**Don't put heavy material upon the product.**

> • Or else it may cause product trouble failure.

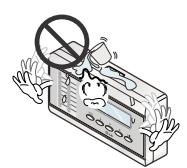

**Always request to our Service Center or installation expert agency in such case as the product has been submerged under water.**

• Or else it may cause fire hazard and electric shock.

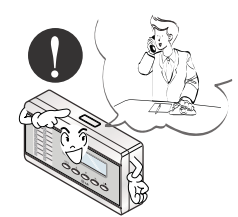

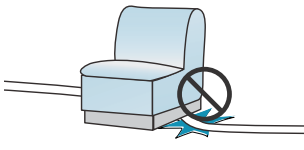

**Child or the old and the weak shall use it under custody of patron.**

• Otherwise it may cause safety accident or product failure.

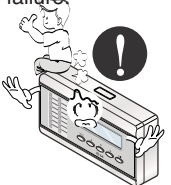

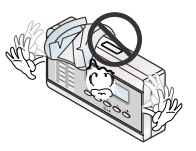

**Don't give impact to the product.**

• If the product is impacted, it may cause product trouble failure.

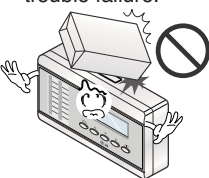

Cautions for safety

## **ENGLISH ENGLISH**

■ **WHEN USING**

**Don't clean the product with strong detergent of solvents but only use soft cloth.**

• Or else it may cause fire hazard and product deformation.

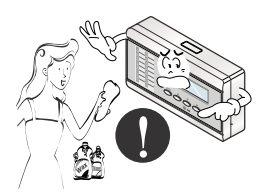

**If water has been smeared on electric charge part, use it after removing water.**

**ACAUTION** 

• Or else it may cause product failure.

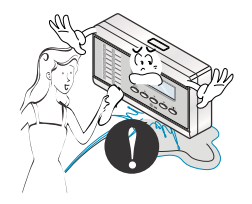

**Don't let metallic products of necklace, coin, key, watch etc. touch the battery terminal.**

• Or else it may cause product failure and injury.

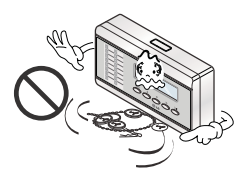

# **Overview**

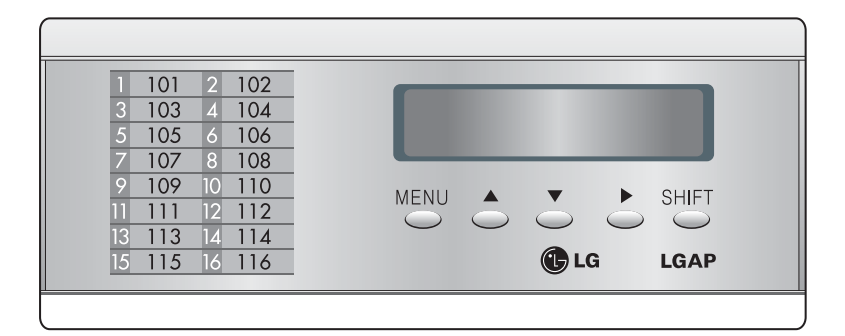

#### ■ **Functions**

- Accumulation of total power consumption
- Indication of current power in use
- Indication of accumulated power for period
- Indication of standby power (option setting)

#### ■ **Specification**

- Power Supply: 220~240V AC 50/60HZ 1Ø
- Dimension: 200mm (W) X 120mm (H) X 55mm (D)
- Connectable Units: 1 Outdoor Unit per Electric Power Distribution Indicator.

#### ■ **Count Method for Electric Power Distribution**

- Power Consumption of each Indoor Unit = Power Consumption of Outdoor Unit x [Weighting Power of each Indoor Unit / Weighting Power of total Indoor Units]
- Weighting Power of each Indoor Unit = Operation (On/Off) x [ Capacity of Indoor Unit X LEV open rate X Fan step of Indoor Unit ]

#### ■ **Parts of a PDI**

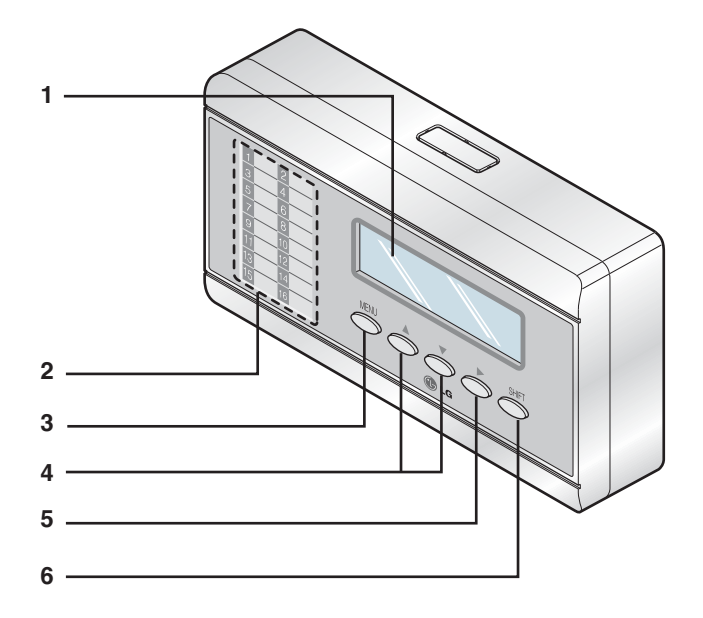

- **1. Indicator LCD Display**
- **2. Name Plate of each room**
- **3. Menu Button**
- **4. Up and Down Button**
- **5. Right Shift Button**
- **6. SHIFT Button for LCD Screen Change**

# **Available Watt-hour meter(Local purchase)**

- Use the digital watt meter which send the pulse signal depending on the power consumption.
- Use watt meter of 1W/pulse, 2W/pulse, 4W/pulse, 6W/pulse, 8W/pulse or 10W/pulse or PT/CT Type (pulse width: 40 –400 msec).

# **Wiring Diagram**

### ■ **Independent operation of PDI**

- Connect the product as shown in the below connection diagram

#### **1. MultiV / MultiV PLUS**

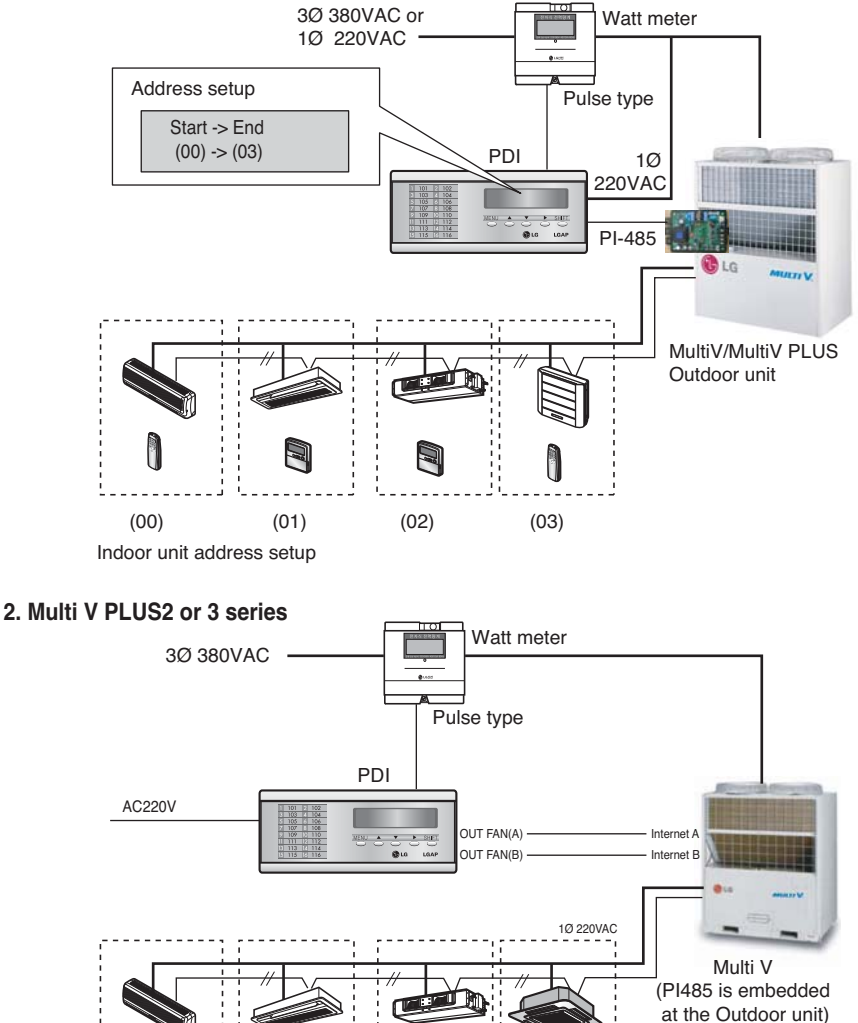

Indoor unit address setup

H

(00) (01) (02) (03)

#### **3. MPS multi Product**

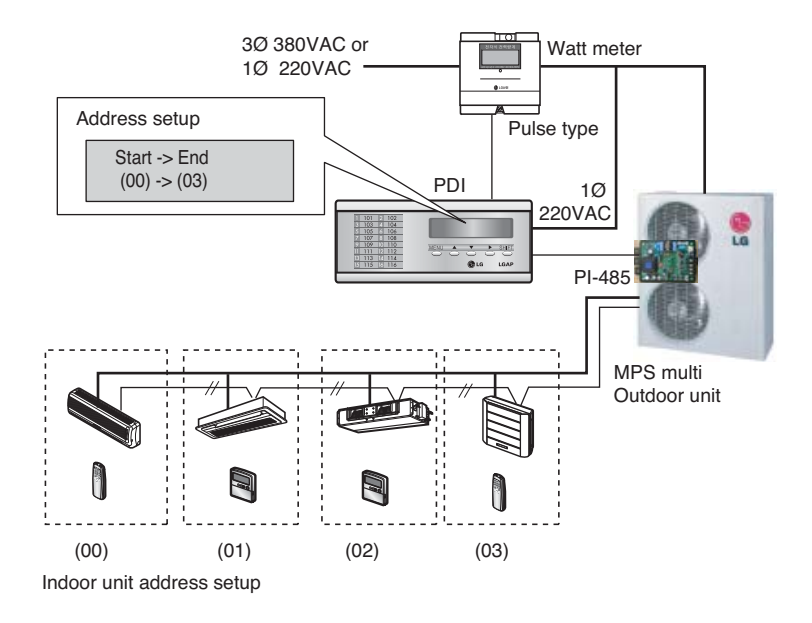

❈ **NOTE** : In connecting Multi product PI-485 must be connected for PDI. (PI-485 must be purchased separately.)

### ■ **Operation with PC Central controller or ACP**

- Connect the product as shown in the below connection diagram.

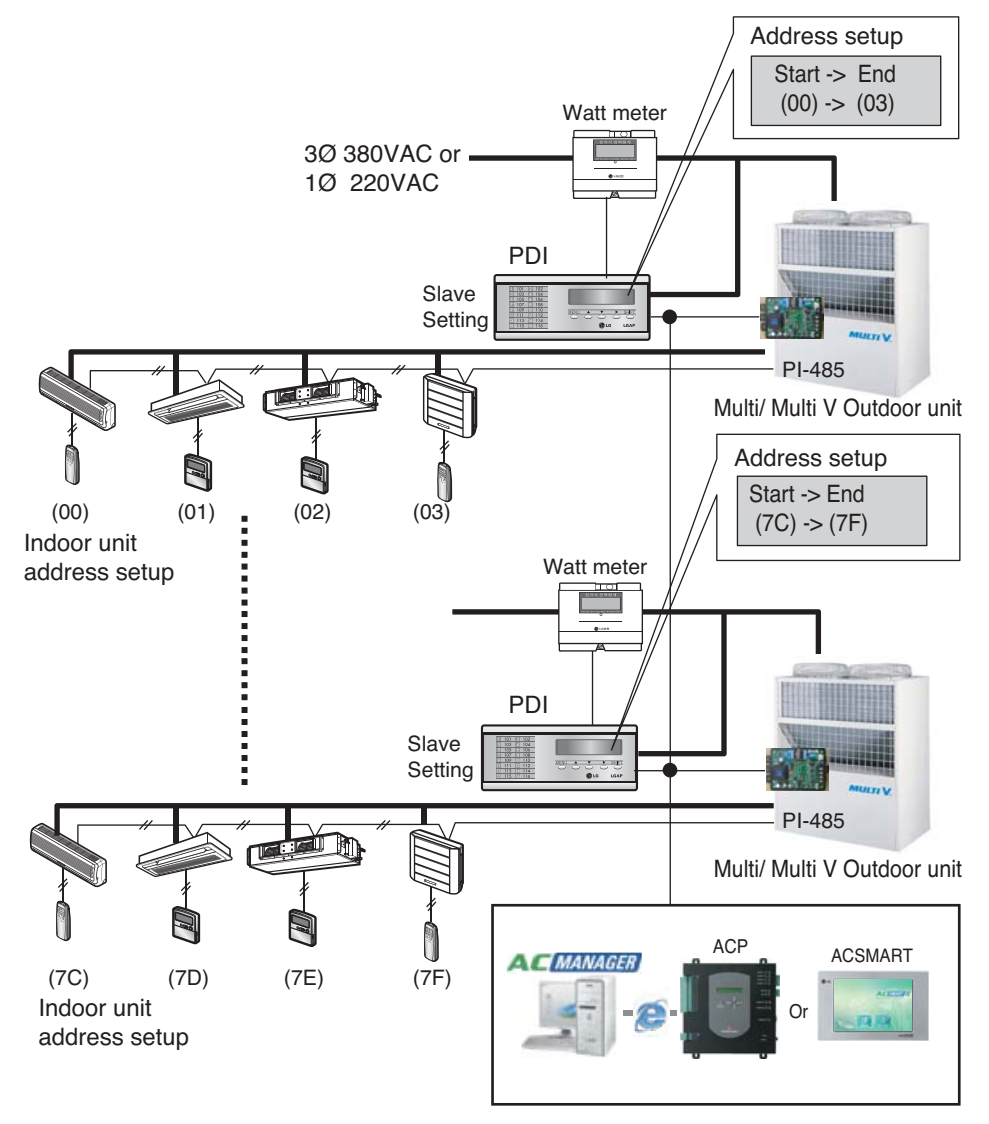

#### ❈ **NOTE**

Multi V PLUS 2 or 3series Product does not need PI485 to operate PDI. But, Multi Product must connect PI485 to operate PDI. (PI485(PMNFP14A0) must be purchased separately)

### ■ **Operation with LG Web PDI (PQCPM11A0)**

- Connect the product as shown in the below connection diagram.

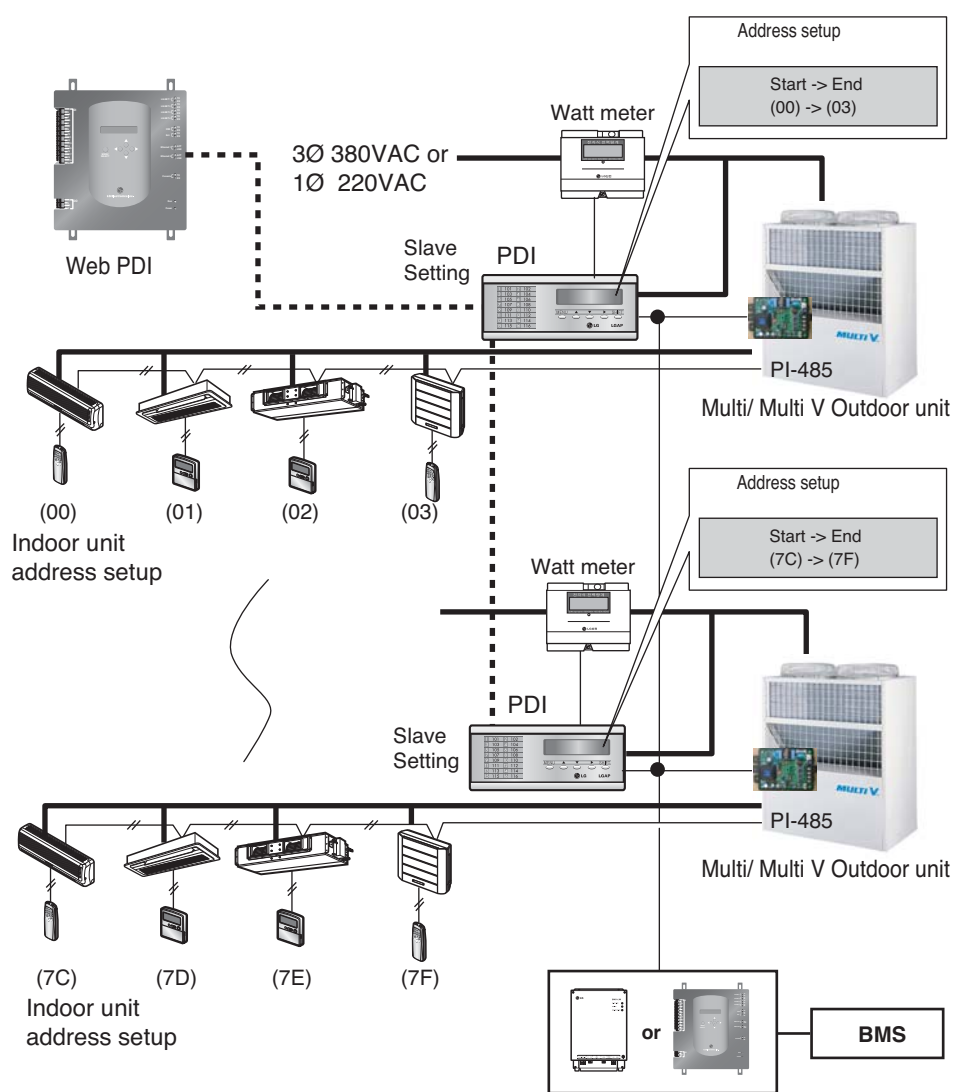

# **ENGLISH ENGLISH**

#### ❈ **NOTE**

Multi V PLUS 2 or 3series Product does not need PI485 to operate PDI. But, Multi Product must connect PI485 to operate PDI. (PI485(PMNFP14A0) must be purchased separately)

### **ACAUTION**

**When PI-485 is off, PDI cannot work.**

# **Internal Wiring Diagram**

### ■ Install the product as per the following wiring diagram

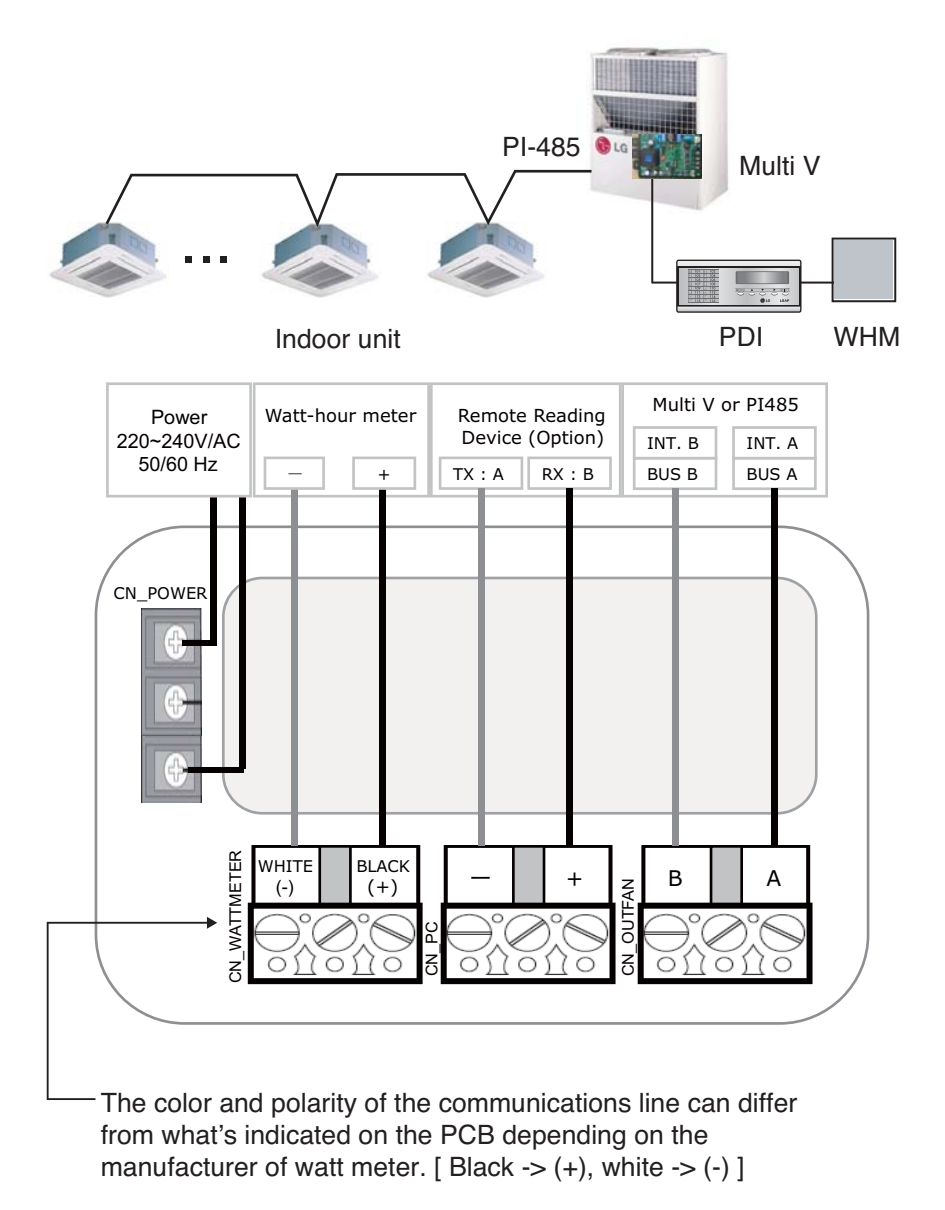

• Turn on the power after connecting the product.

Installation

# **Installation**

### *How to set Option*

- **1. You must start the key operation within 10 minutes after turning on the power for setting options.**
- **2. When you press the Menu and Shift key at the same time, the following option screen will be shown.**

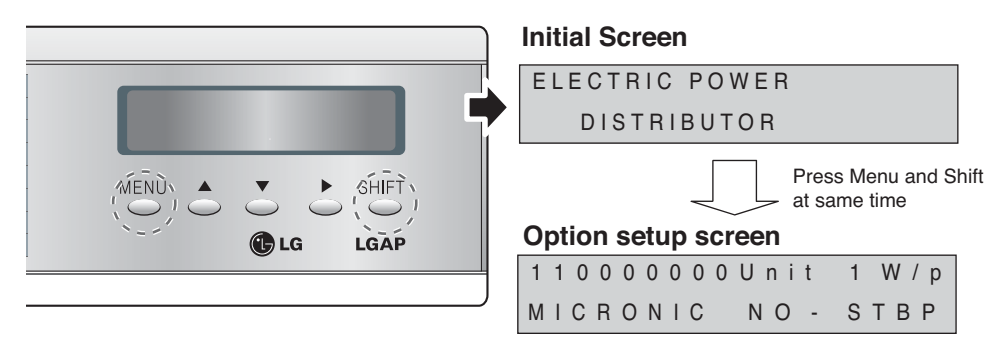

#### **• Product selection**

When the first two digits flash, you can use the **▲** or **▼** key to set the product.

- [00] -> Unit (When using in connection with indoor communication Line Of MultiV / MultiV PLUS)
- [10] -> Slave (when using in connection with central controller)
- [11] -> Master (when not using in connection with central controller)

#### **Ex) Product selection: Master, Watt meter: 1W/1 pulse**

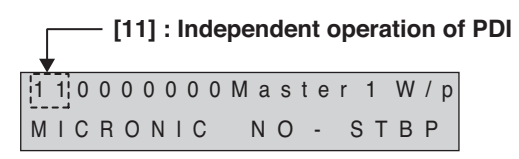

- After setting the product, press  $\triangleright$  to select the next option.

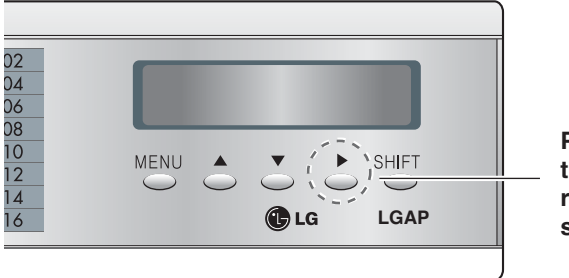

**Press the** ▶ **key to set up the Option for remote reading service company selection.**

#### *• Remote reading service company selection*

(Don't care selecting remote reading service ID.)

- When two digits flash, use the  $\triangle$  or  $\nabla$  key to select the remote reading service company.

1 1 0 0 0 0 0 0 0 0 M a s t e r 1 W / p M I C R O N I C N O - S T B P [000] -> MICRONICS / [001] -> LSIS-COM [010] -> CI-TOPIA / [011] -> OMNI-SYS [100] -> LG-ACP (for WEB PDI) [000]

- ✱ This setting does not care to use PDI
	- After setting the product, press  $\triangleright$  to select the next option.

- After setting the product, press  $\triangleright$  to select the next option.

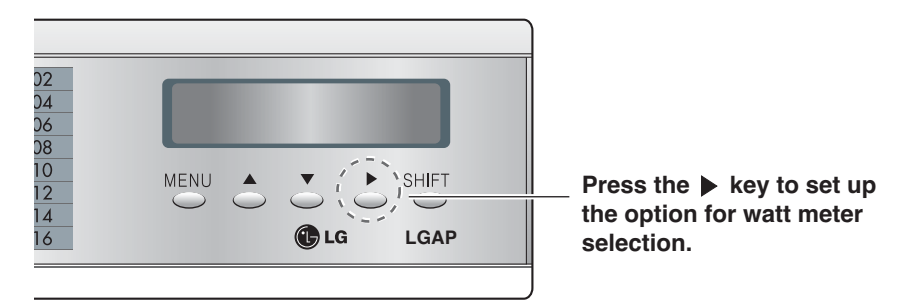

#### *• Watt meter selection*

- When the third 3 digits flash, use the ▲ or ▼ key to select the meter constant of the watt meter.

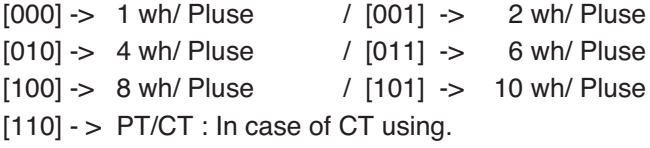

Ex) Product selection: Master, watt meter: 2W/ pulse

-[001] is set to 2W/pulse and shows the meter constant of the watt-hour meter. 1 1 0 0 0 0 0 1 0 M a s t e r 2 W / p MICRONIC NO- STBP

- After setting the product, press ▶ to select the next option.

Ex) In case of CT (Current Transformer) using.

- CT ratio 20 : 1

- Watt-hour meter : 2500 Pulse/kWh

1 1 0 0 0 1 1 0 0 M a s t e r PT/CT MICRONIC NO- STBP

After setting PT/CT(110), press 'SHIFT' key.

When the first digit flashes, use the  $\blacktriangleright$  key to shift cursor right. And you can use the  $\triangle$  or  $\nabla$  key to set value of CT & watt-hour meter.

Input In [Pulse / k W h ] C T : 0 0 0 2 0 / P r : 0 2 5 0 0 After setting value of CT & watt-hour meter, press 'SHIFT' key.

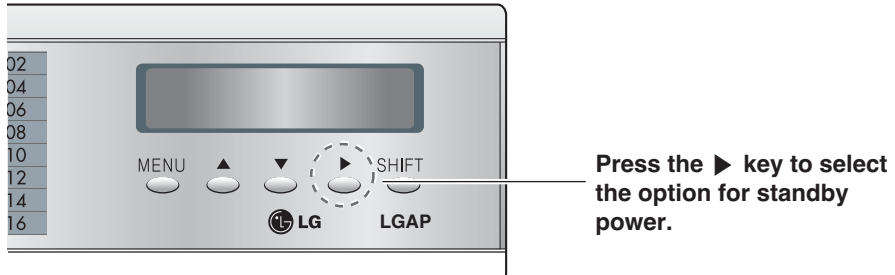

### *• Standby power indication selection*

- When the forth digit flashes, use the ▲ or ▼ key to select the standby power. [0] NO-STBP -> Does not show the standby power
- [1] CAL-STEP -> Shows the standby power
- **Note** : If the PDI has been set Slave in previous option selection then Certainly Set NO-STBP

Ex) Product selection: Master, standby power indication selection

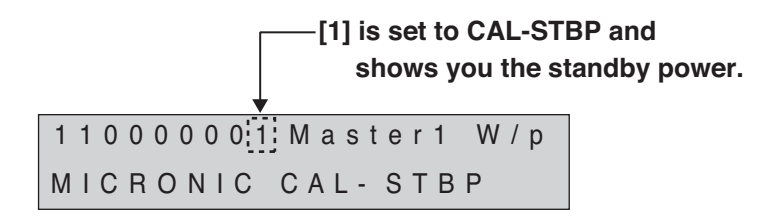

- ✱ What is standby power selection function?
	- : Standby power refers to the electric power consumed by the product after the operation of the product is turned off. It is the function of separately saving the power consumed when all heating and

air conditioning indoor units are turned off.

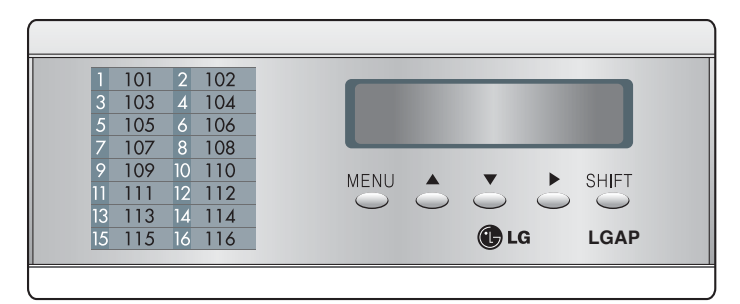

### **3. After setting the option, press the Shift key to enter the remote reading service ID setup mode.**

(In case of selecting reading service ID in )

- This function is applicable to only korean marcket (Domestic) So, skip this setting in the procedure for overseas marcket Press the "SHIFT" key
- When the first two digits flash, use the s or t key to select the remote reading service ID by company.

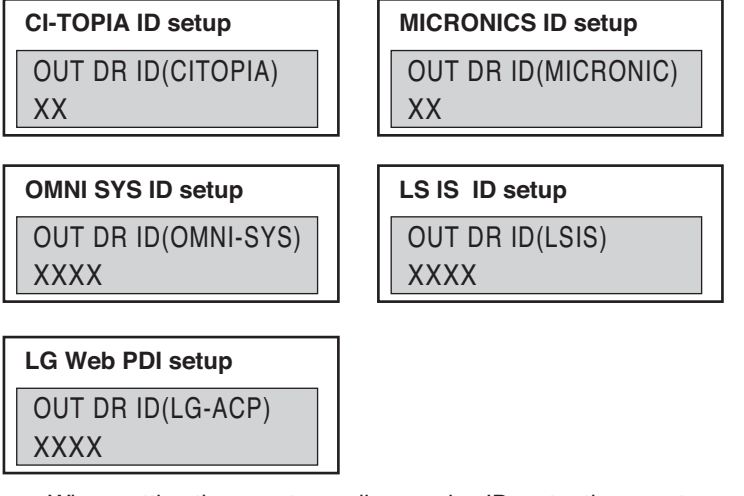

- ✱ When setting the remote reading service ID, enter the remote reading service ID assigned by the remote reading service company.
- **4. After entering the remote reading service ID, press the Shift key to enter the indoor address selection mode.**

(In case of the selecting "Master/Slave")

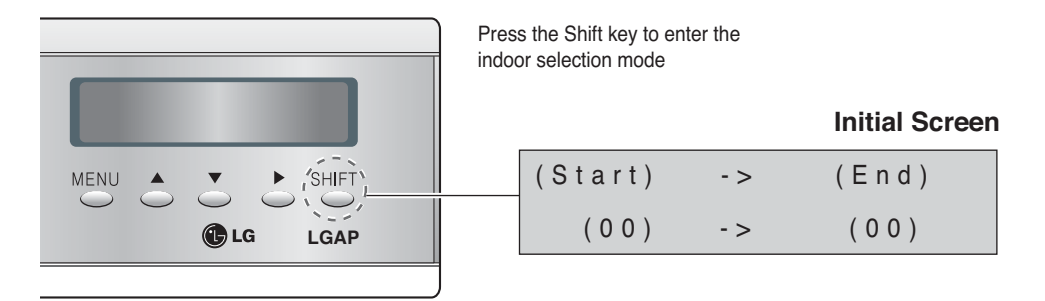

- You can select the option for indoor address selection mode only when Master / Slave is selected.
- You can distribute the using power to maximum of 64 indoor units. (When showing the stand by power, maximum of 63 indoor units.)
- If the PDI connects to 64 indoor units, set the addresses of indoor units from 00 to 3F. (Central control address : 00~3F)

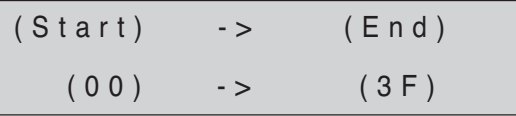

Ex) If addresses of indoor units are set by "12", "13", "14" and "15", set start address by "12" and set end address by "15".

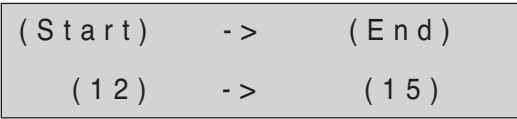

- Press the Menu key to save the remote reading service ID and return to the initial screen.

# **How to set Interface unit**

*PI-485*

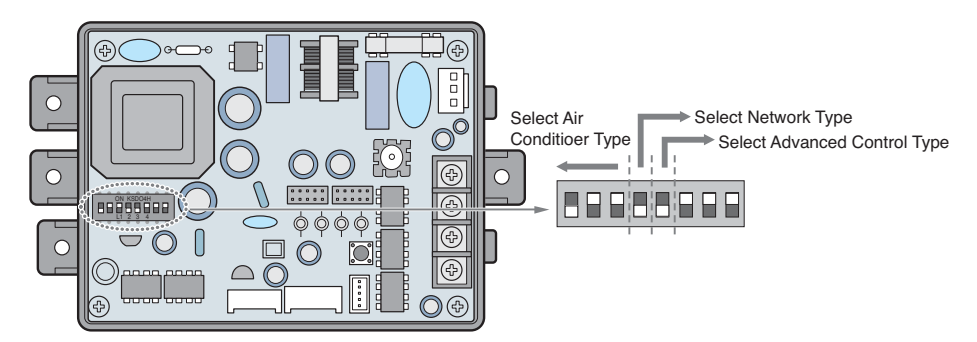

Multi V & Multi(LGAP applied) products Configuration Methods

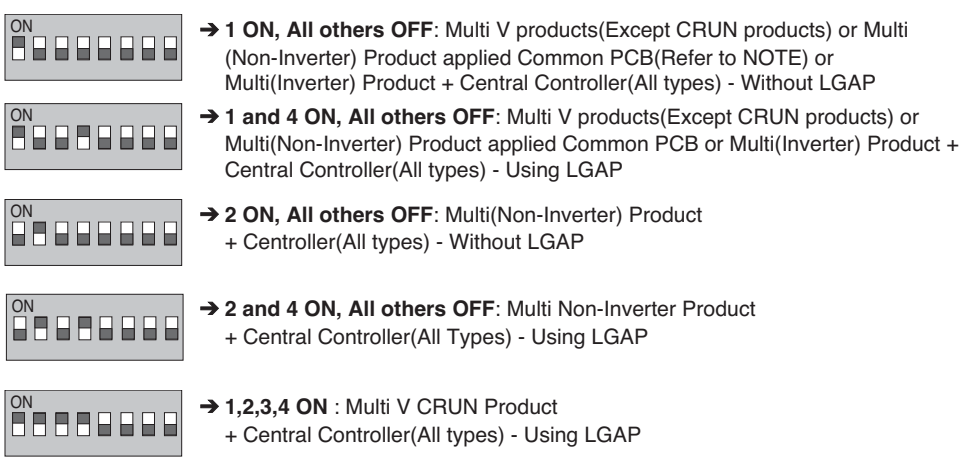

• Please refer the corresponding Central Controller installation manual if you want to know whether your Central Controller is compatible with LGAP or not.

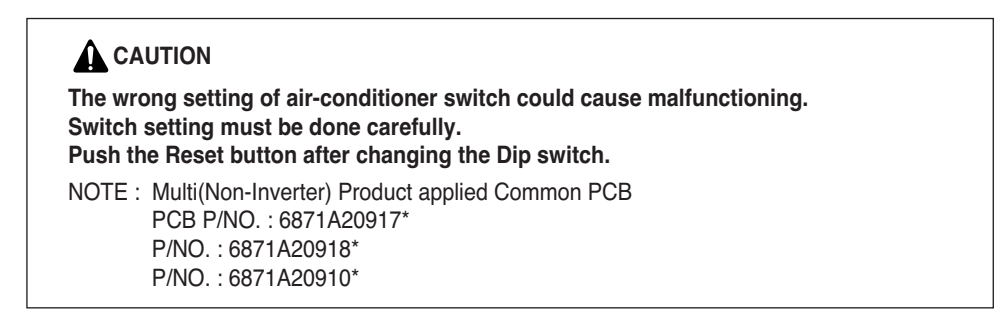

# **How to set each Indoor Unit**

### ■ Using wired remote controller

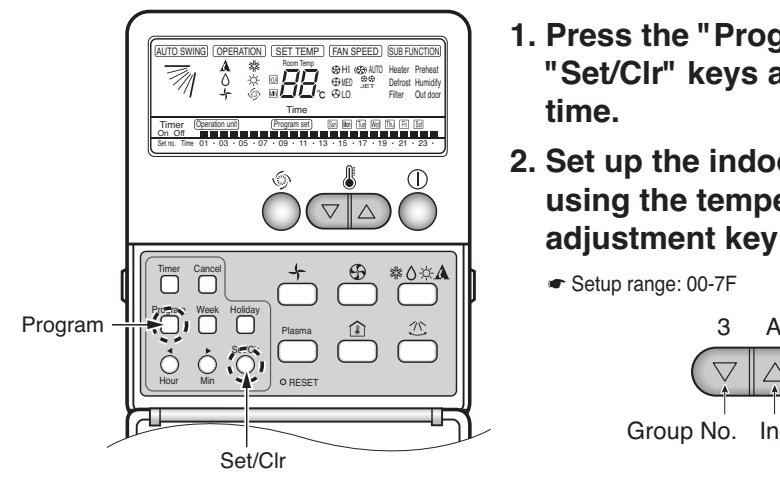

- **1. Press the "Program" & "Set/Clr" keys at the same time.**
- **2. Set up the indoor address using the temperature adjustment key**
	- ☛ Setup range: 00-7F

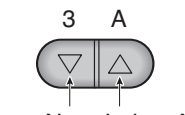

Group No. Indoor No.

### **3. Press the "Program" & "Setup/Clr" keys at the same time for 3 seconds to set up the indoor address.**

- The room address on the PDI is listed in the ascending order of indoor number.
- Ex) If the indoor addresses are "7C", "7D", "7E" and "7F", the order of the indoor unit on the PDI are "1", "2", "3" and "4".
- The indoor numbers must be entered in sequence to be accurately recognized in the PDI.
	- Ex) Correct indoor unit address setup: "01", "02", "03" (setup in order) Incorrect indoor unit address setup: "01", "02", "06"

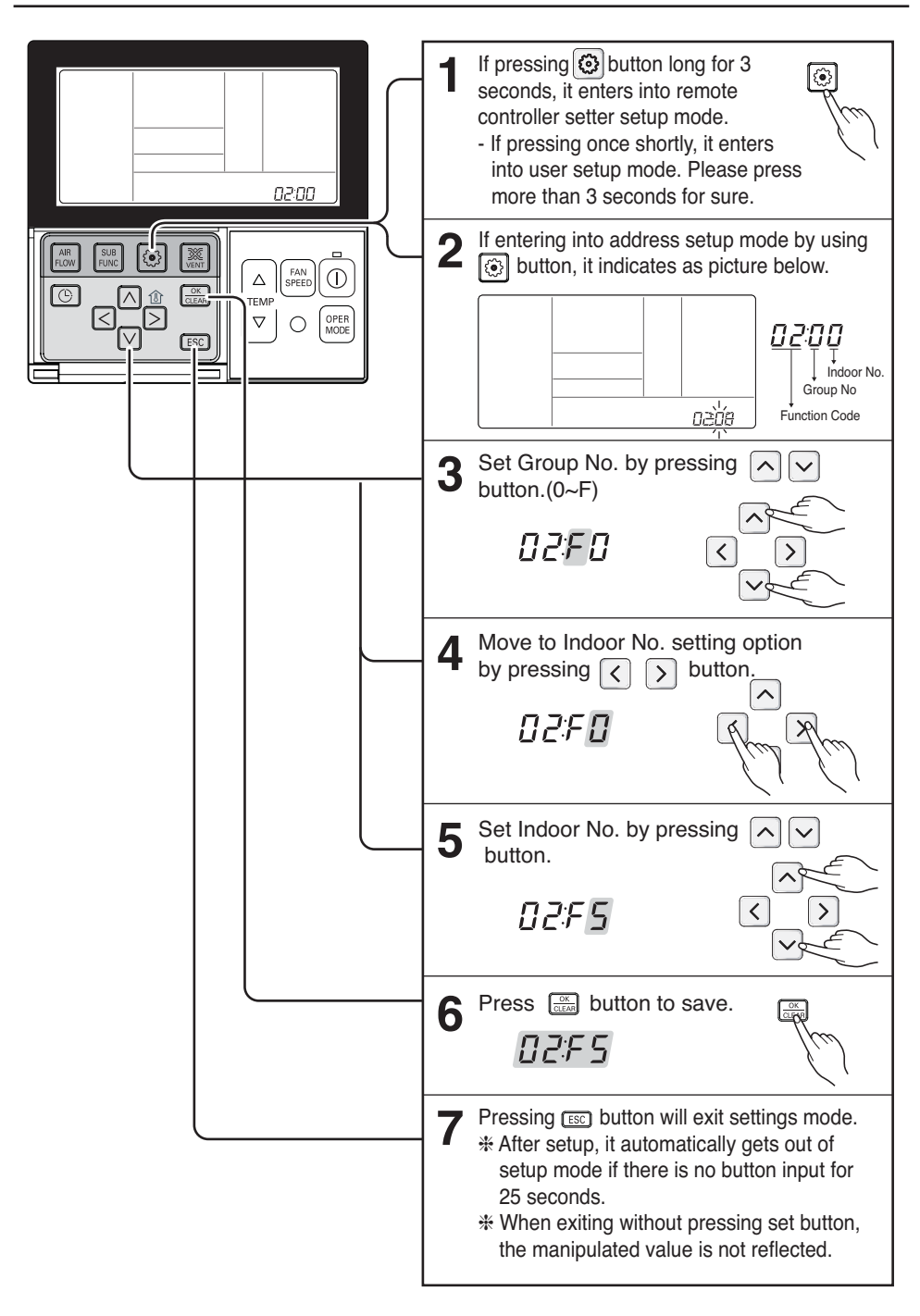

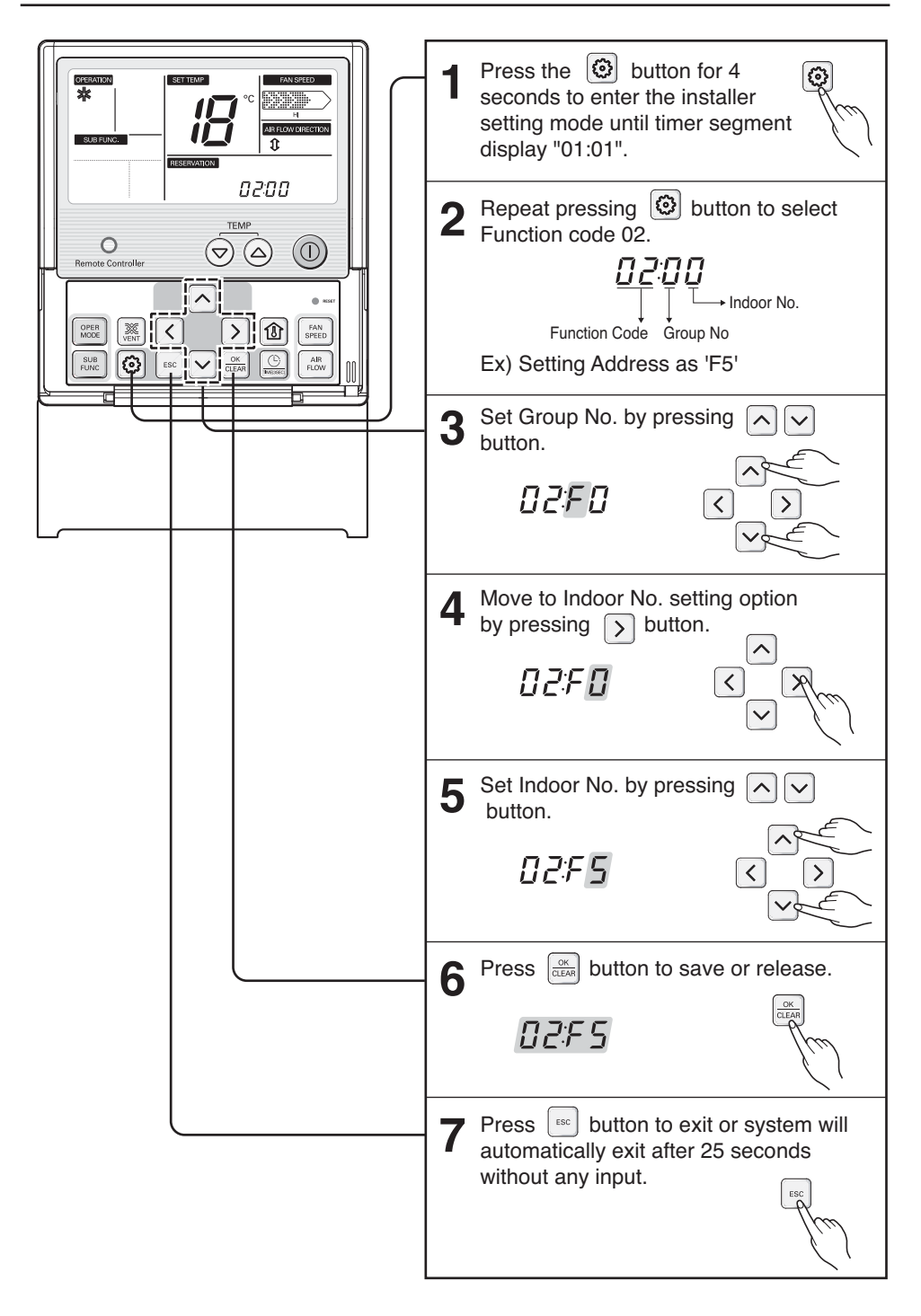

### ■ **Using wireless remote controller**

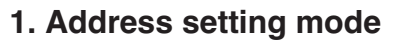

- 1) With the top left key pressed, press the Reset button. (Press the left key for more than 3 second)
- 2) Using the temperature adjustment key, set up the indoor unit address
- ❉ Setup range: 00-7F

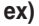

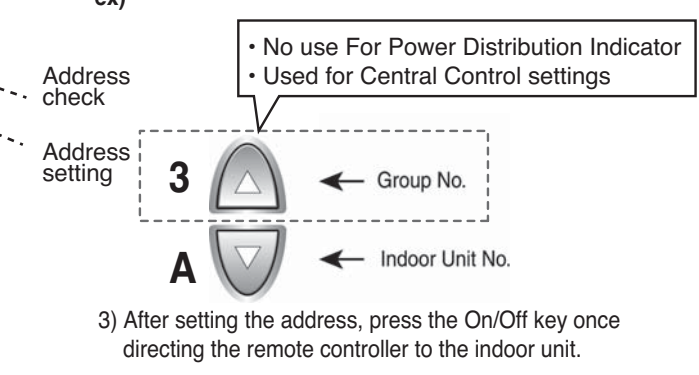

4) When indoor unit shows the setting address, the address setup is complete.

(The time and method of the address display can differ depending on the indoor unit type.)

5) Reset the remote controller and use it.

### **2. Address check mode**

PLASMA

**O** RESE

ON-(Y)-OFF

 $44$  als  $\Lambda$  $\wedge$ 

**Barbara CONTIME CONTIME**<br>NH*18:88* NH*18:88* 

 $\supset \mathbb{R}$ ⋒

SET – <del>(U</del>) – CANCEL

- 1) With the top right key pressed, press the Reset button. (Press the left key for more than 3 seconds.)
- 2) Press the On/Off key once directing the remote controller to the indoor unit. The indoor unit shows the setting address and the address setup is completed. (The time and method of the address display can differ depending on the indoor unit type.)
- 3) Reset the remote controller and use it
- ❉ Depending on the manufactured date of the wired/ wireless remote controller, the above function might not work.

Since this is a function not relevant for consumer in using the product, setup the remote controller to enable address setup during installation.

❉ When setting the address, refer to the details on the previous page.

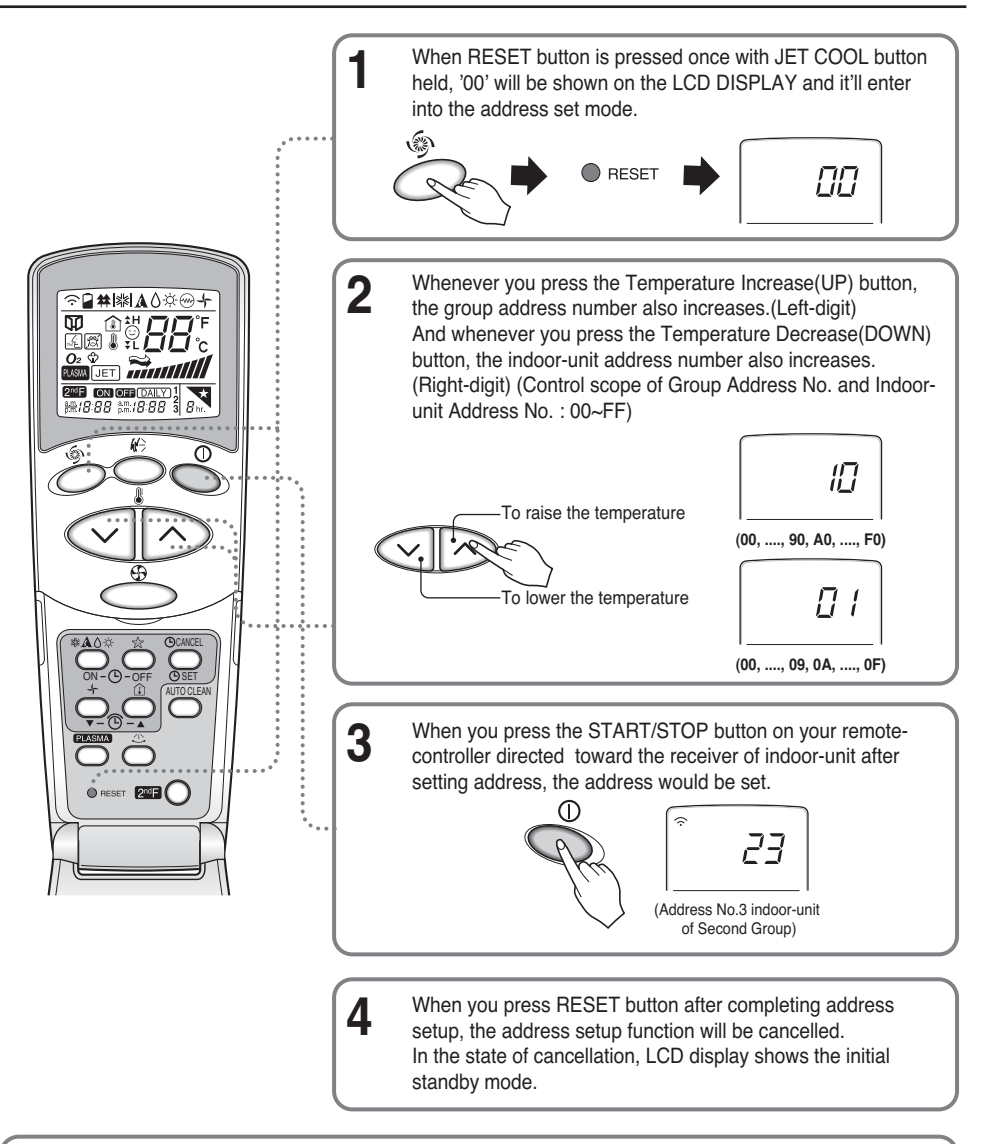

#### *NOTICE*

❏ You are recommended to follow below procedure to check indoor-unit address with remotecontroller.

Press RESET button once with the wind direction button(  $\stackrel{\scriptscriptstyle{(F)}}{\scriptstyle{\sim}}$ ) of remote-controller held. The LCD DISPLAY on remote-controller shows '88'. When you press START/STOP button on your remote-controller directed toward the receiver of indoor-unit at this time, the display LED of indoor-unit lights at the initial set address.

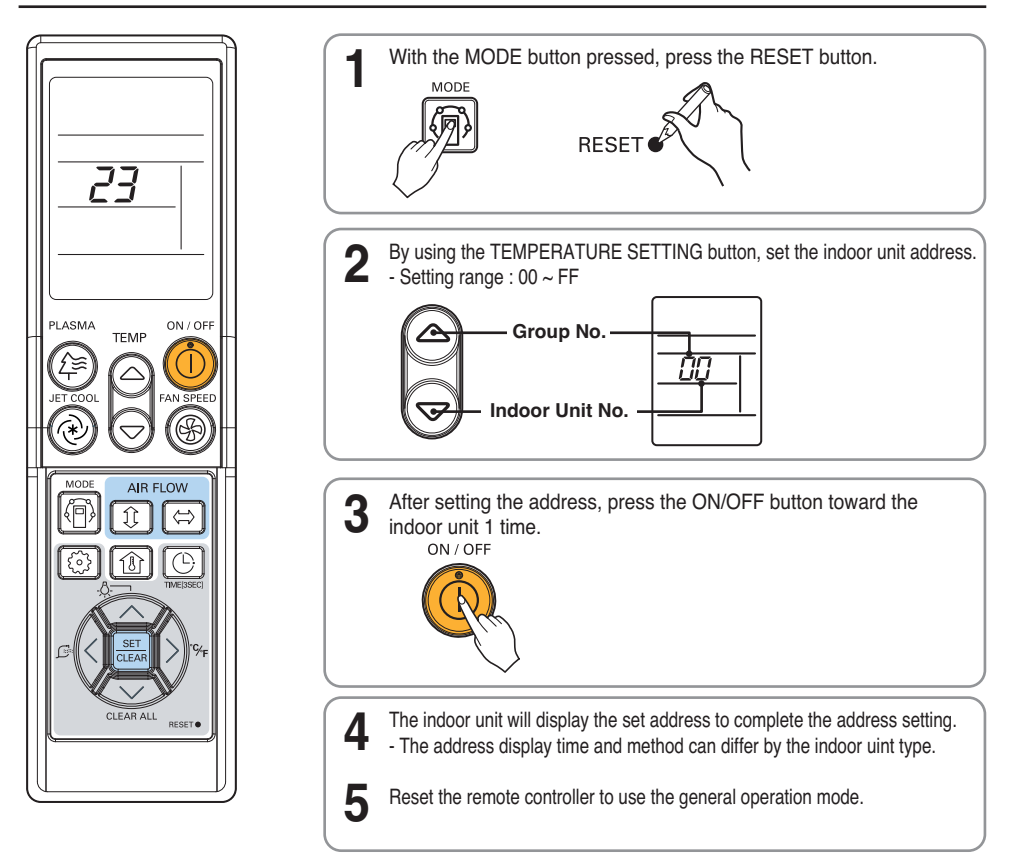

### *Installer Setting - Checking Address of Central Control*

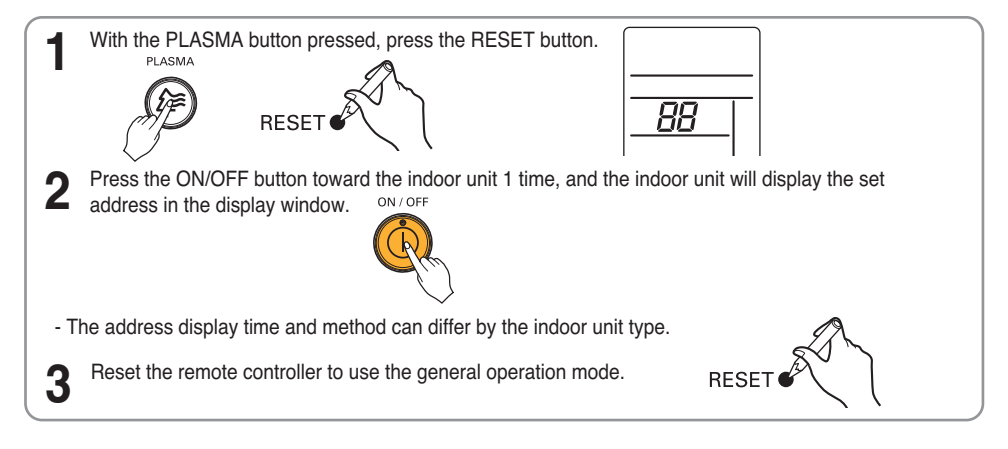

# **Installation Guide**

Power Distribution Indicator and WHM should be installed in the specified cabinet which can protect the

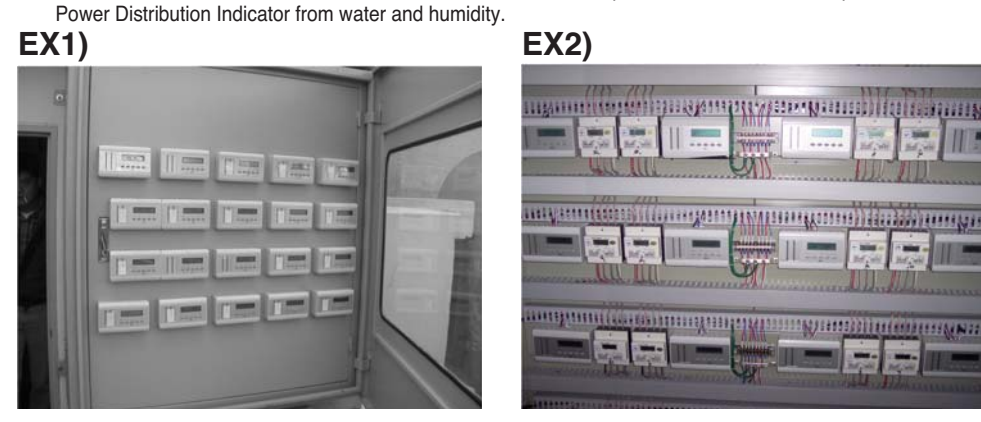

**EX3) EX4)**

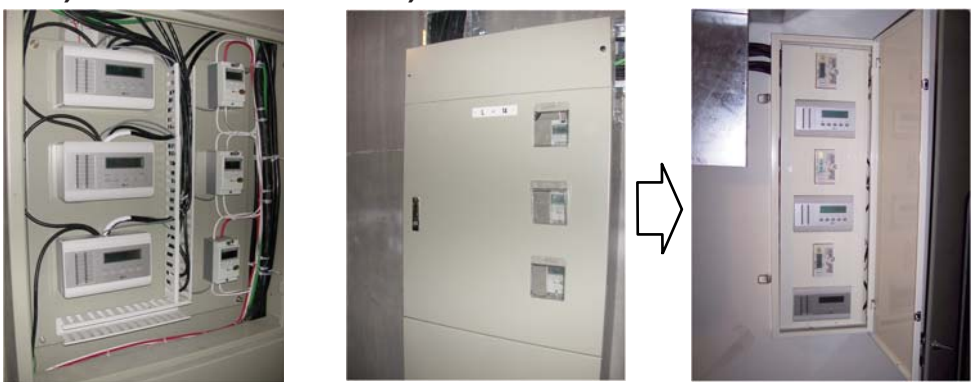

- ✱ **NOTE** : WHM (Watt-hour meter)
- Suppl power after completing the Wiring
- Set the Power Distribution Indicator so as to fit the usage condition.

# **Usage**

- (The distributed power consumption is based on current operating condition)
- Press the Menu key once to display the current power consumption.
- Consecutively press the Menu key to switch the screen.
- The PDI will operate normally after 3 minutes, when all options are set .

### **1. PWR distribution mode**

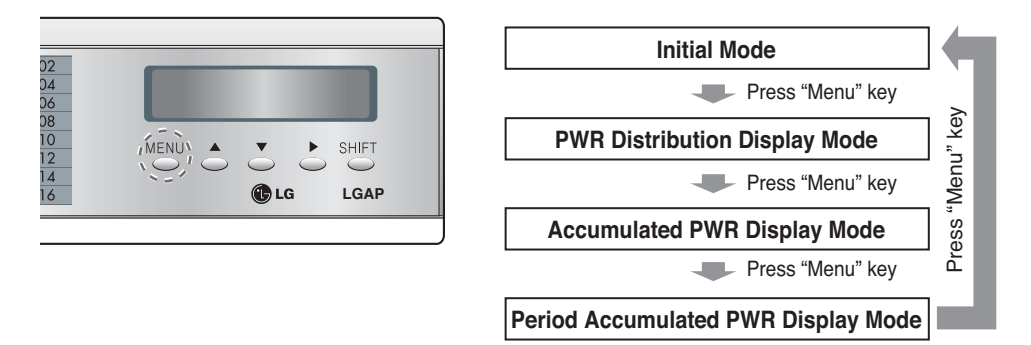

- It displays the current power consumption of each indoor unit(Watt/hour)
- When 1-2 indoor units are connected, only 1 page is displayed.
- When 4 or more indoor units are connected, press the "Shift" key to check the next page.

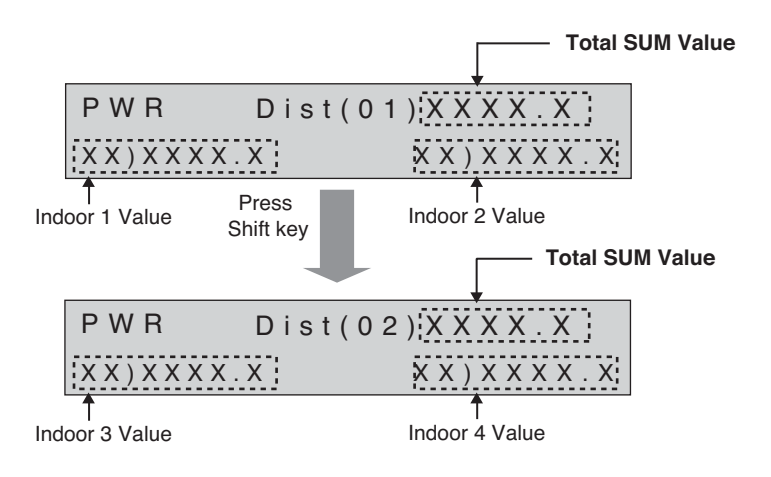

• When selecting the option for classifying the stand by power, the stand by power is displayed in the last page.

#### **The stand by power page**

![](_page_27_Figure_3.jpeg)

Stand by power

### **2. ACCUMPWR distribution mode**

- It displays the accumulated power consumption of each indoor unit (Kwh)
- When 1-2 indoor units are connected, only 1 page is displayed.
- When 4 or more indoor units are connected, press the Shift key to check the next page.

![](_page_27_Figure_9.jpeg)

• When selecting the option for classifying the stand by power, the stand by power is displayed in the last page.

#### **The stand by power page**

![](_page_27_Figure_12.jpeg)

Stand by power

### **3. Period accumulated power distribution mode**

- It displays the power consumption of each indoor unit (Kwh)
- When 1-2 indoor units are connected, only 1 page is displayed.
- When 4 or more indoor units are connected, press the Shift key to check the next page.

![](_page_28_Figure_5.jpeg)

- Press the ▲ and ▼ key at the same time for 3 seconds to clear the data.
- As the function for manual check, when cleared after the check, it displays the cumulated power from the clearing point.
- When classifying the stand by power, it is shown after the last page.

#### **The stand by power indication page**

![](_page_28_Figure_10.jpeg)

Stand by power

![](_page_30_Picture_0.jpeg)